## **How to enable VoLTE on your Xiaomi phone (including Pocophone)?**

**Just gotten your SIMBA (TPG) SIM card and planning to use it in your Xiaomi phone? Good news is that not only you can use the fast-speed mobile data, you are also be able to use the 4G voice call (VoLTE) feature on your Xiaomi phone too!**

**The manual VoLTE activation for Xiaomi phones may differ, depending on the processor maker of the phone. Xiaomi commonly uses the Qualcomm Snapdragon processor, with selected few using MediaTek (MTK) processors.** 

*DISCLAIMER: The steps shown here may or may not work, it is just a guide only.*

To manually enable VoLTE on your Xiaomi phone, you may want to try:

For Xiaomi phones with Qualcomm Snapdragon processor

**1. Disable VoLTE carrier check on your Xiaomi phone.**

Dial **\*#\*#86583#\*#\*** on your Xiaomi phone dialer. You will receive a message at the bottom of the screen stating, *"Volte carrier check was disabled"***.**

**2. If the above still doesn't work, try saving the IMS APN profile on your Xiaomi phone along with the TPG APN profile. (TPG APN setup: [https://docdro.id/dE0BoqX\)](https://docdro.id/dE0BoqX)** 

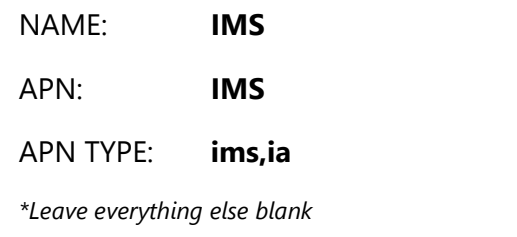

**Still unable to enable VoLTE on your Xiaomi phone? Download the SIMBA Voice App from** 

**the Play Store and enjoy clear voice call with SIMBA 4G mobile data!**

Download here:<http://bit.ly/TPGVoiceApp-Android>

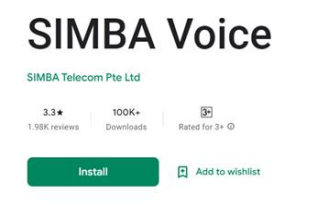

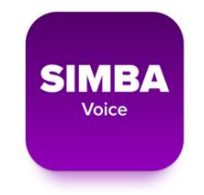

## For Xiaomi phones with MediaTek (MTK) processor

If you are using a Xiaomi phone with MediaTek (MTK) processor, such as Redmi 6, Redmi 6A, Redmi Note 4 MTK etc., look below for steps to activate VoLTE manually.

**1. Disable VoLTE carrier check on your Xiaomi phone.** Dial **\*#\*#86583#\*#\*** on your Xiaomi phone dialer. You will receive a message at the bottom of the screen stating, *"Volte carrier check was disabled"***.**

## **2. Dial** *\*#\*#4636#\*#\** **to access system menu.**

Choose either Phone info1 (SIM 1) or Phone info2 (SIM 2), depending on which slot you have inserted the TPG SIM card in.

Enable '**Turn on SMS over IMS**' and '**Toggle DNS Check - 0.0.0.0 allowed**'.

**3. Install** *MTK Engineering mode* **app from Google Play Store.**

Run the app and choose **MTK settings**.

Under Telephony tab, go to **BandMode**.

Select either Sim 1 or Sim 2, depending which slot you have inserted the TPG SIM card in.

Then choose '**SET**' and go back to Telephony tab.

Go to **IMS**. Scroll down to '**VOLTE SETTING**', select '**CMW500 setting**' and '**SET**' it.

**Still unable to enable VoLTE on your Xiaomi phone? Download the SIMBA Voice App from the Play Store and enjoy clear voice call with SIMBA 4G mobile data!**

Download here:<http://bit.ly/TPGVoiceApp-Android>

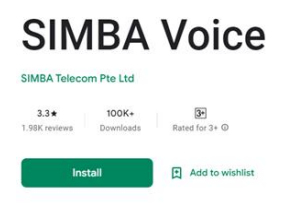

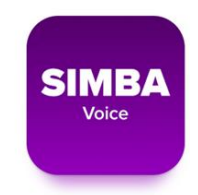

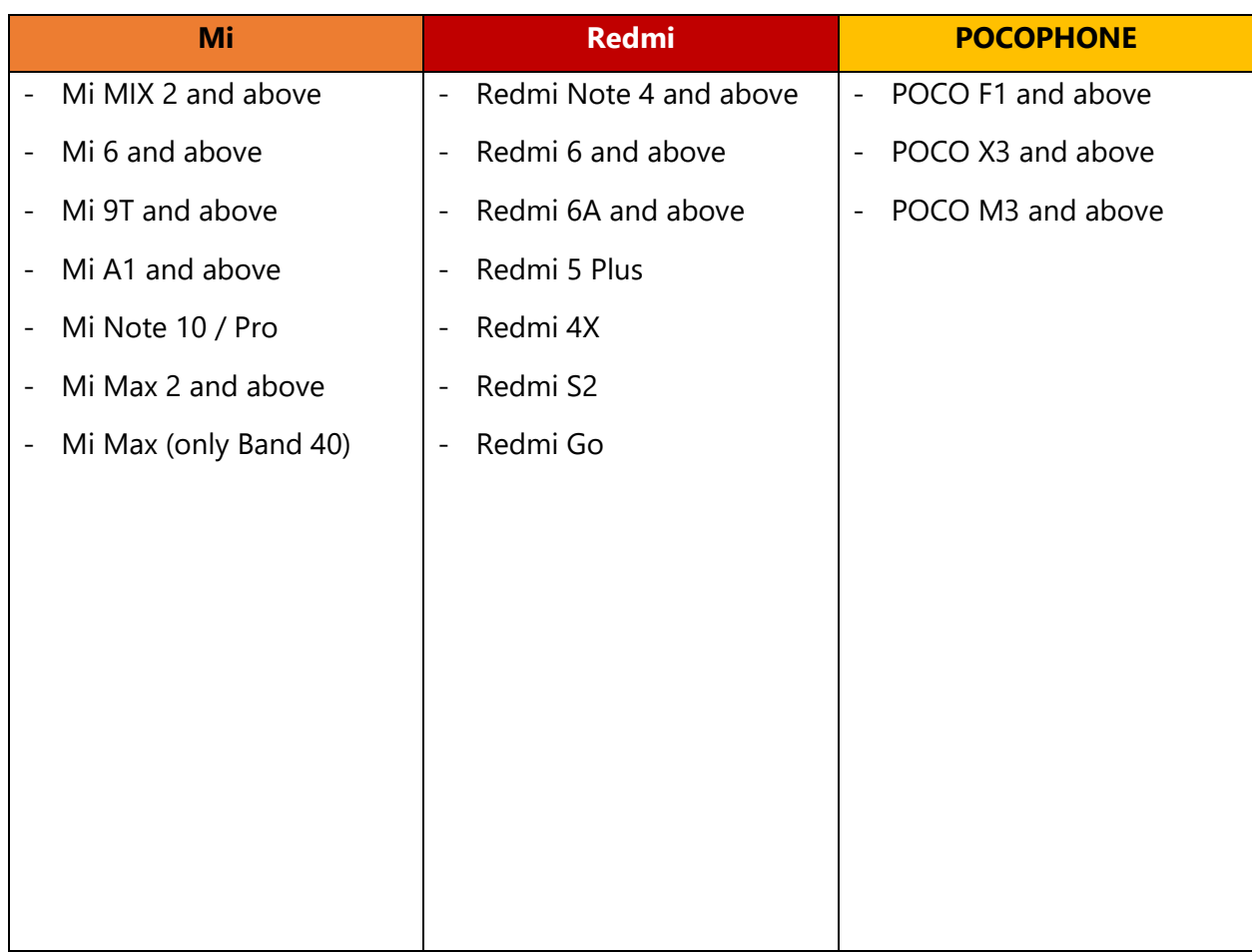

## **List of Xiaomi phones known to be supporting SIMBA VoLTE after the manual setup:**

*(updated: October 27, 2022)*

**For more updates and added discussion, join the SIMBA Telecom**

**Telegram group with over 1k members:** 

**<https://t.me/SIMBATPGSG>**